The new SCDOT File Transfer (FTP) solution allows SCDOT employees or customers to upload/download data using either a desktop installed software or a web browser interface. The desktop client can be easily installed on your workstation or laptop by placing a Help Desk Ticket.

#### **Client Installed Software Interface**

The client installed software can only be installed on an SCDOT device. There are no size and count limits when using the client software. Data uploaded/downloaded using the client interface will be retained for 32 days.

#### **Web Browser Interface**

The web browser interface can be used from any internet connected device within SCDOT or outside of SCDOT's network. This method limits the data size to 2GB per file and the data count to 5 per upload attempt. Internet Explorer 8 or higher is the recommended browser. Data uploaded/downloaded using the web interface will be retained for 32 days.

Visit https://file.scdot.org/thinclient to access the FTP web interface.

The SCDOT FTP Server User's Guide provides descriptions and screen shots of a desktop client user and a web client user. Contact the Help Desk for additional information or to request an SCDOT FTP account.

### **Desktop/Laptop Client Access**

Desktop client user logs into SCDOT FTP server.

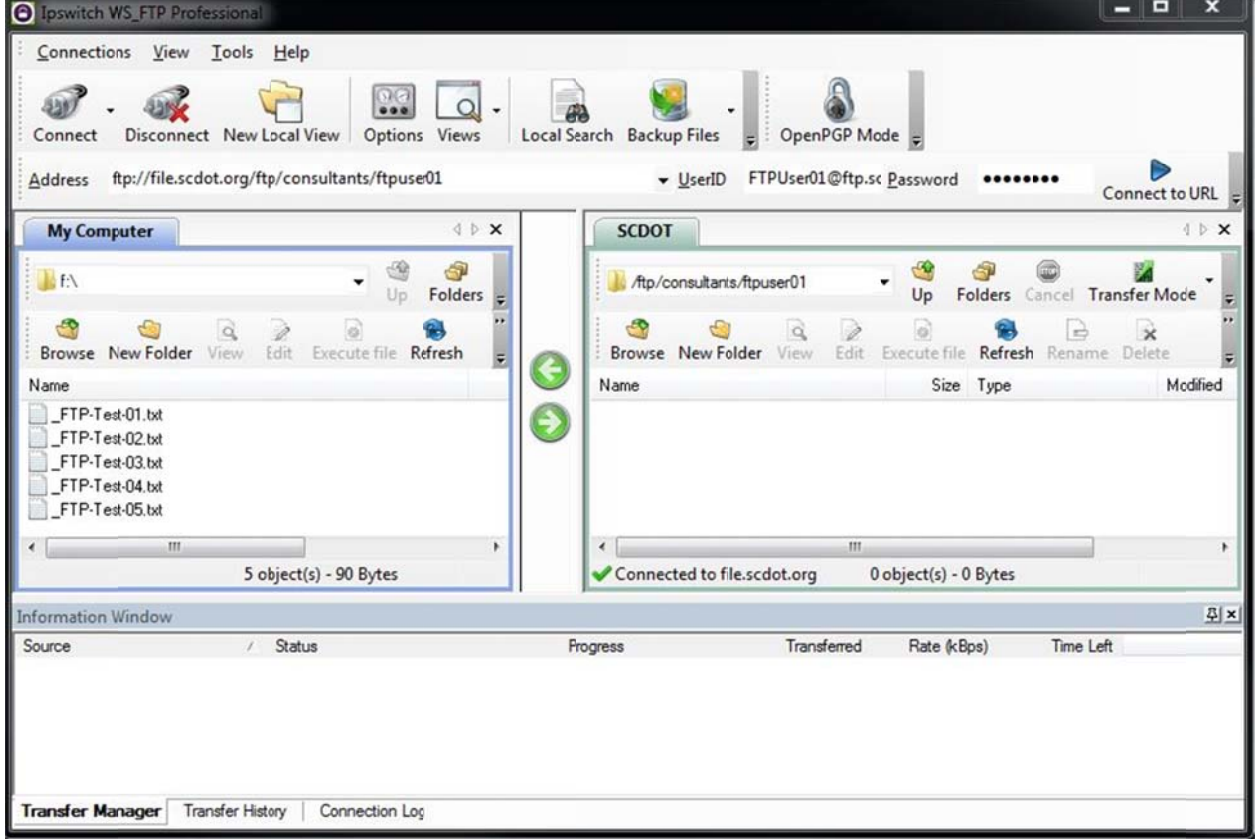

E **O** Ipswitch WS\_FTP Profession  $\overline{\mathbf{x}}$ Connections View Tools Help SU 43156  $\Omega$  $\mathbb{A}$ Connect Disconnect New Local View Options Views Local Search Backup Files OpenPGP Mode E Address ttp://file.scdot.org/ftp/consultants/ftpuse01 D V UserID FTPUser01@ftp.sc Password ....... Connect to URL 4 D X **SCDOT My Computer**  $d$   $b$  $\times$ 4 đ, S M đ, c **No FA** // /tp/consultarts/ftpuser01 Up Folders  $Up$ Folders Cancel Transfer Mode l, F  $\bullet$ ය  $\bullet$  $\overrightarrow{0}$ e.  $\Box$  $\circ$  $\mathcal{L}$  $\mathbf{q}$ 0  $\dot{\mathbf{x}}$ Browse New Folder View Browse New Folder View Edit Execute file Refresh Edit Execute file Refresh Rename Delete Modified Name Size Type Name Θ FTP-Test-01.bt FTP-Test-02.bxt FTP-Test-03.bxt FTP-Test-04.bxt FTP-Test-05.bxt  $\leftarrow$ 5 object(s) selected - 90 Byte: Connected to file.scdot.org 0 object(s) - 0 Bytes 주 × **Information Window** Source Progress Transferred Rate (kBps) Time Left / Status **Transfer Manager** Transfer History Connection Log

Desktop client user highlights files accessible from the local workstation or laptop.

 $\overline{3}$ 

#### Desktop client user successfully copies files to the SCDOT FTP Server.

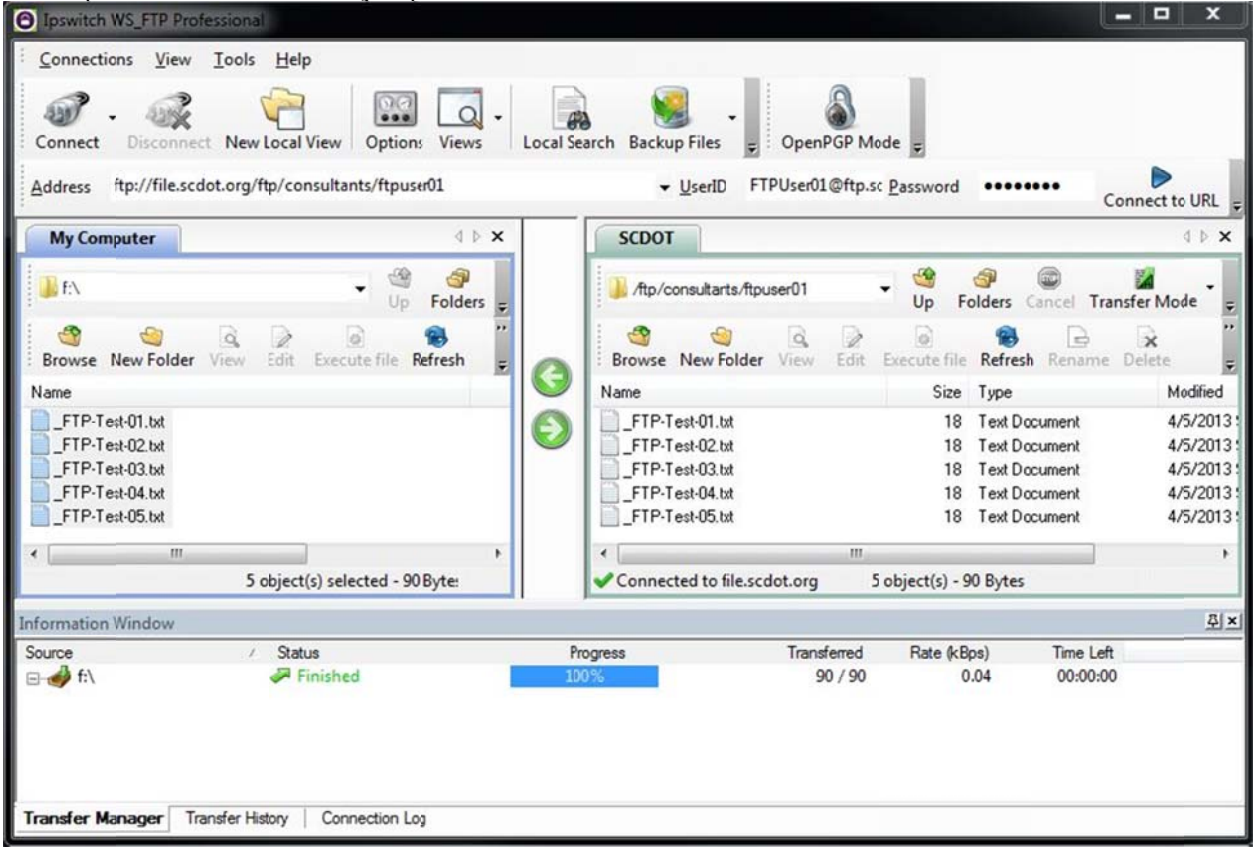

#### Desktop client user highlights files under the SCDOT tab.

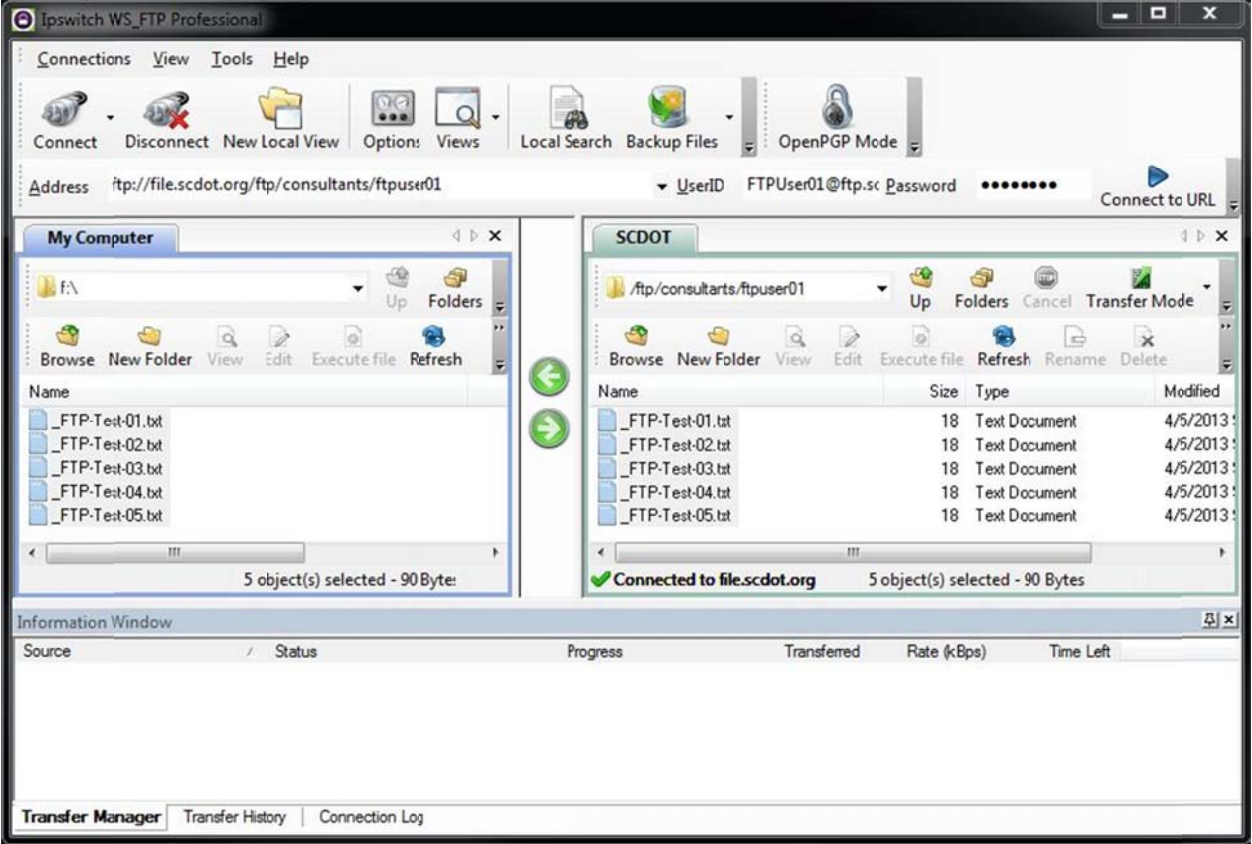

Desktop client user clicks delete under the SCDOT tab after highlighting the files and is prompted with choices.

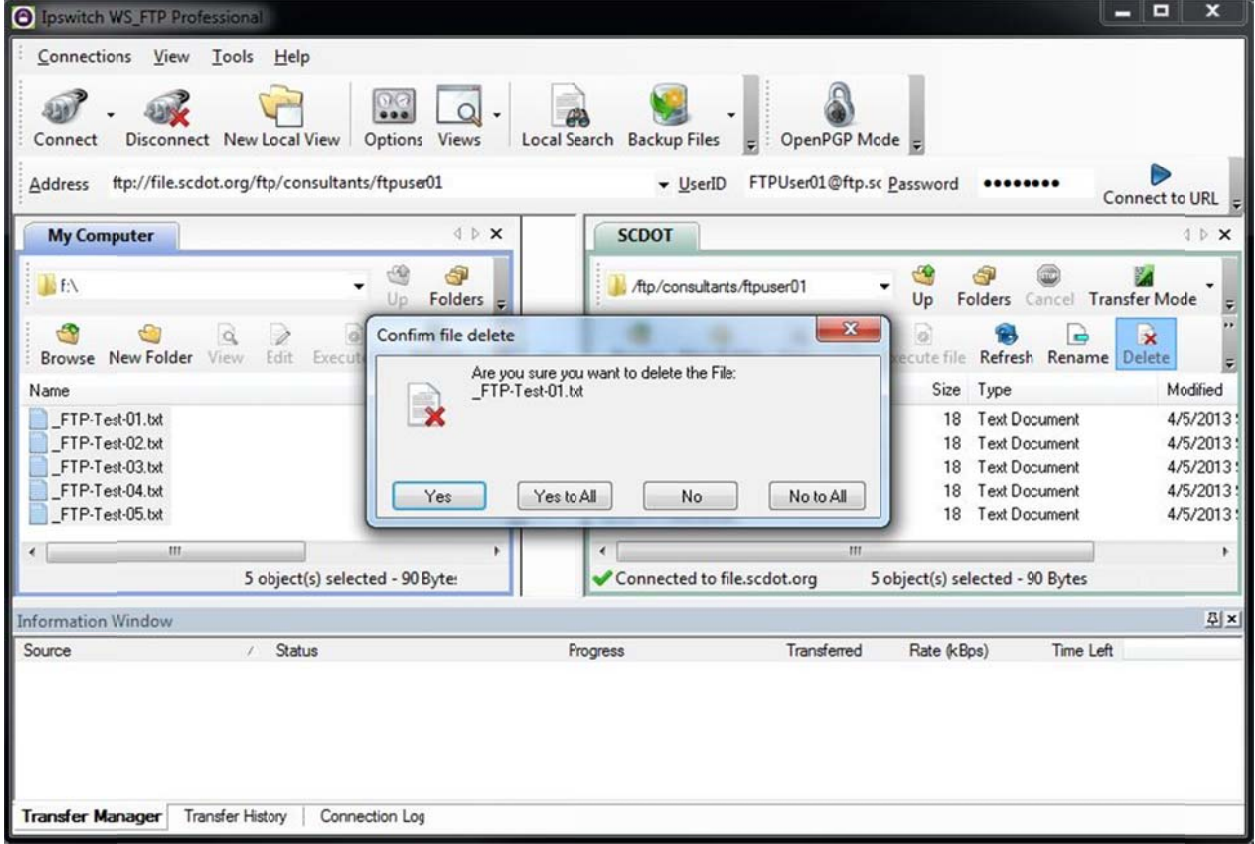

#### Desktop client user clicks Yes To All removing the files from the SCDOT FTP server.

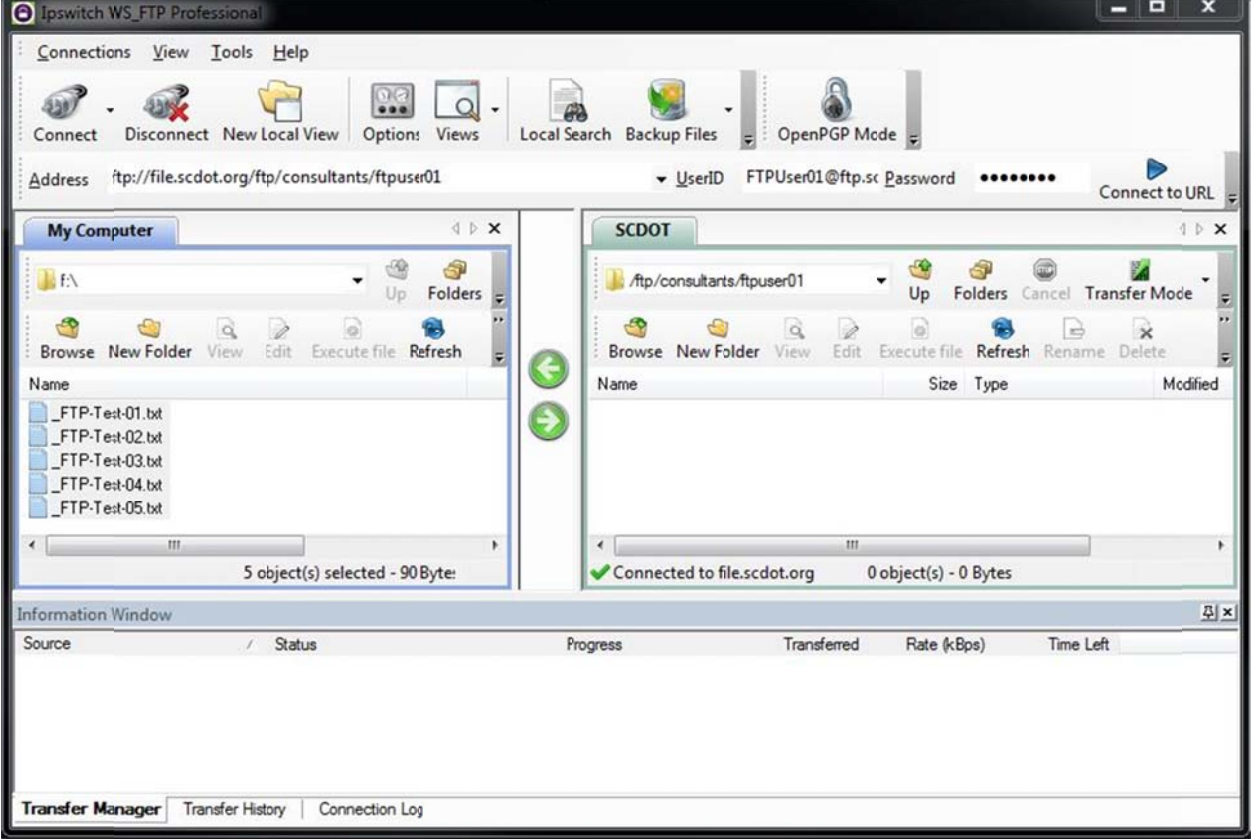

### **Web Client Access**

The web client offers flexibility when away from the office to upload up to 5 documents, files, and images at one time. Each document, file, and/or image can be up to 2GB in size. Using a web browser, visit https://file.scdot.org/thinclient/ and the login screen will appear. It is recommended that Internet Explorer 8 or higher be used.

Web client user visits https://file.scdot.org/thinclient/.

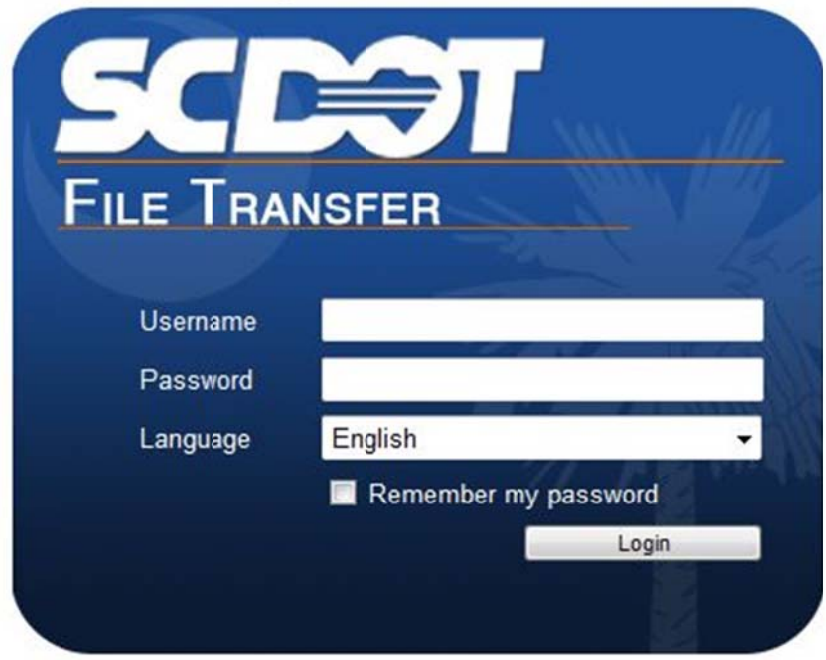

Web client user enters username and password and clicks the login button.

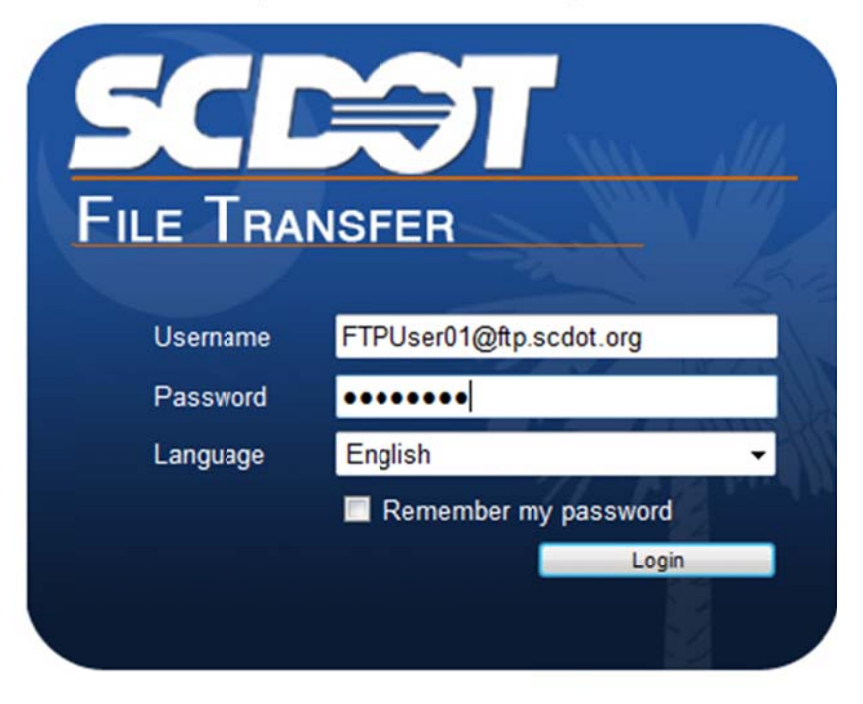

Web client user successfully logs in and sees the easy to use navigation buttons to upload/download documents, files, and images.

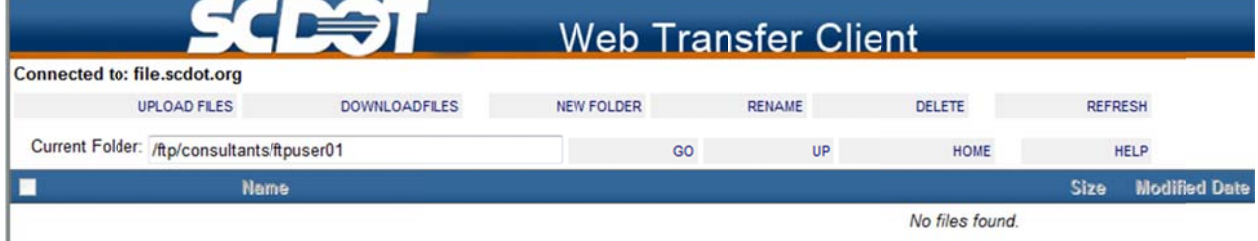

# SCDOT FTP Server User **Guide** eous screen an

Web client user clicks the **upload files** button from the previous screen and is able to upload up to documents, files, and images at one time. Each document, file, or image cannot be larger than 2GB. ) 5<br>iB.<br>0

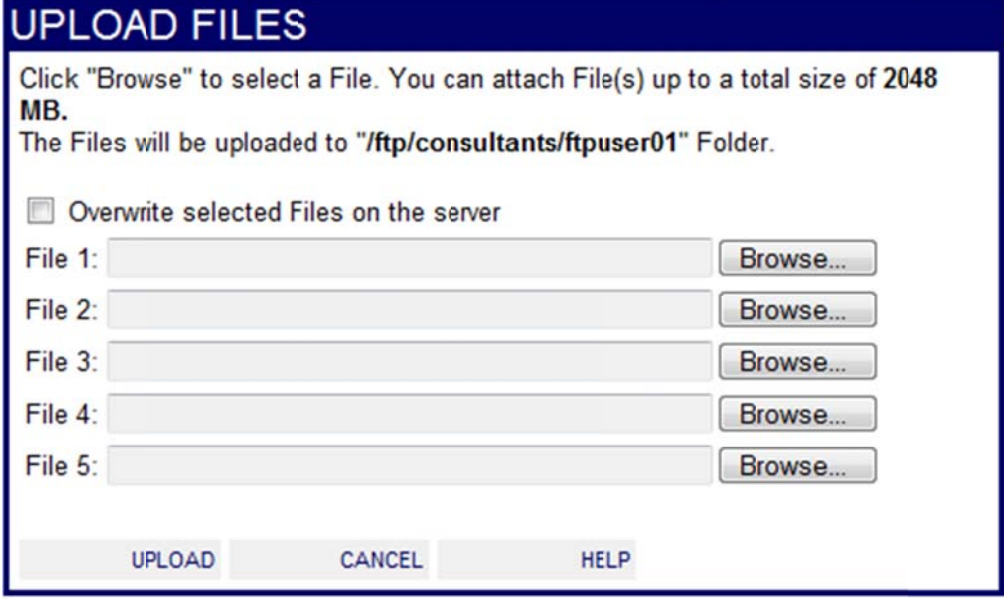

Web client user has selected 5 different files each less than 2GB in size to be uploaded.

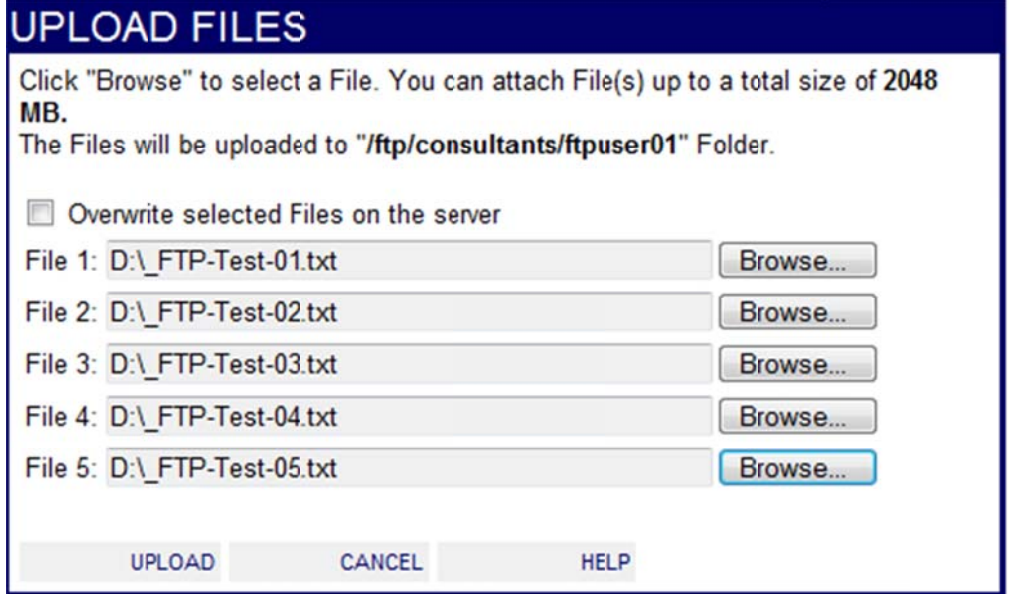

Web client user successfully uploads data.

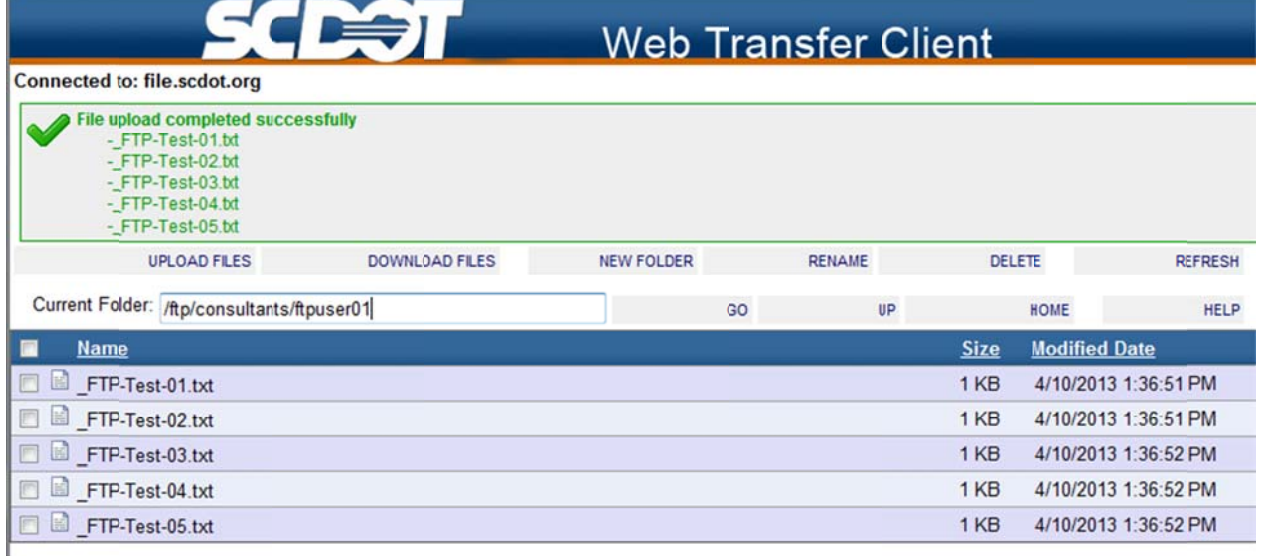

## SCDOT FTP Server User Guide<br>Web client user can now manage the uploaded documents, files, and images. **Guide**

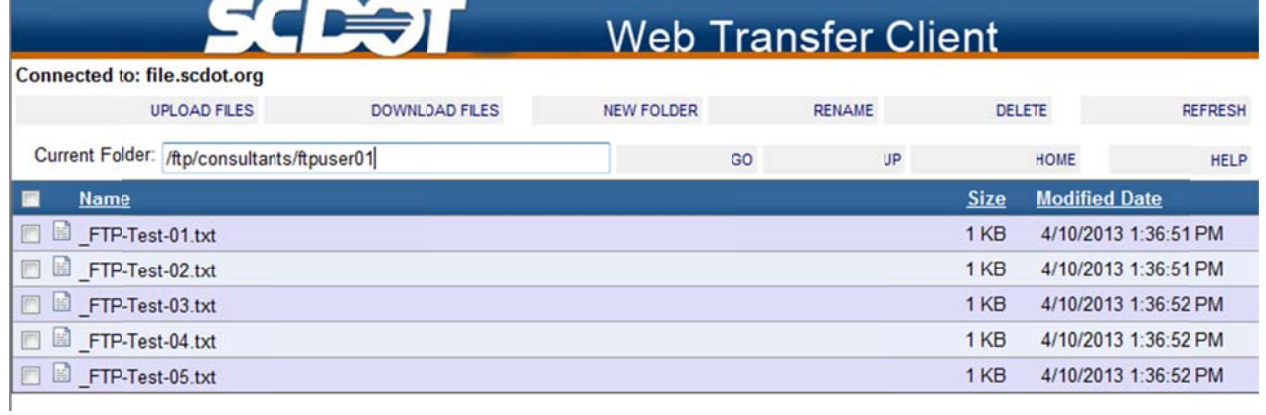

To download/view a document, file, and image, click on the file name. A message at the top of the screen should appear. Click on the bar to view download options.

To help protect your security, Internet Explorer blocked this site from downloading files to your computer. Click here for options...

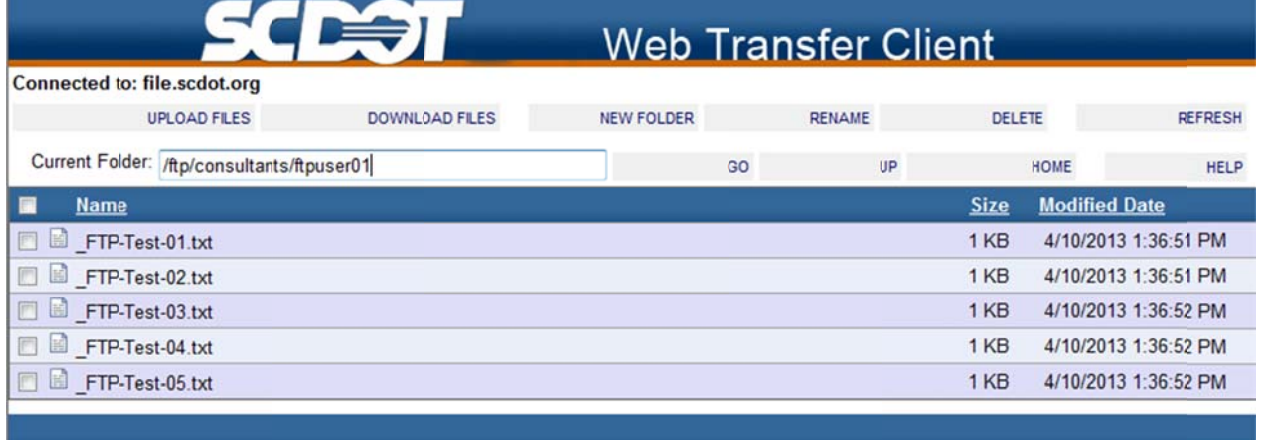

When you click on the bar to view the download options, a Windows Internet Explorer dialogue box appears. Click Retry.

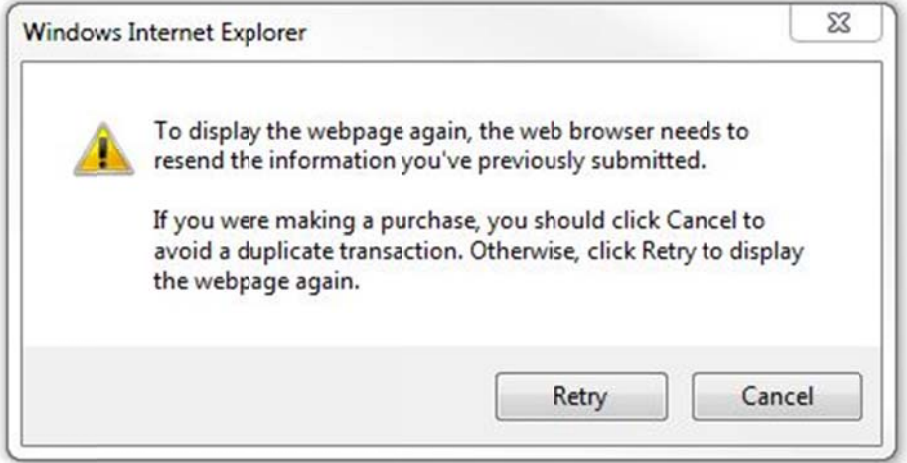

Clicking the Retry button gives you options to Open, Save, or Cancel a document, file, and image.

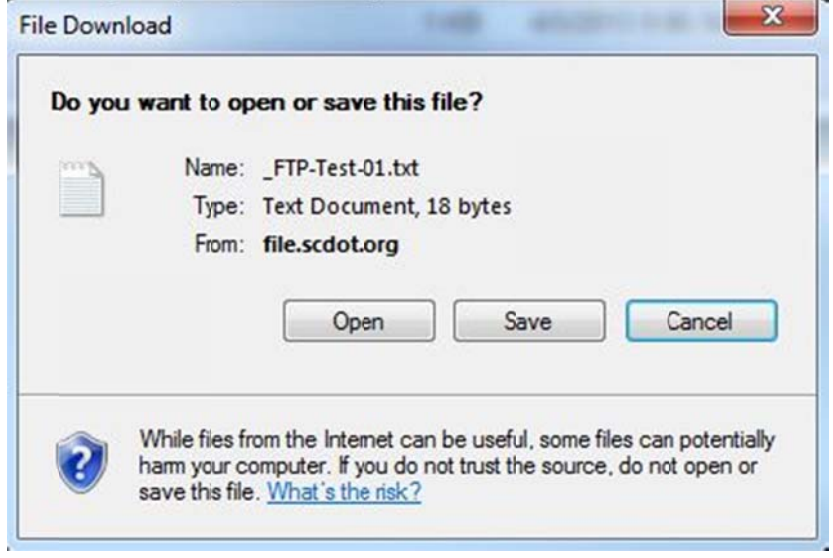

# SCDOT FTP Server User **Guide** eutomated rem

Web client user can remove the files manually or allow the automated removal process to run. To manually remove documents, files, and images, click the box to the left of each file name. One or m can be selected at a time. After the selection is made, click the Delete button.

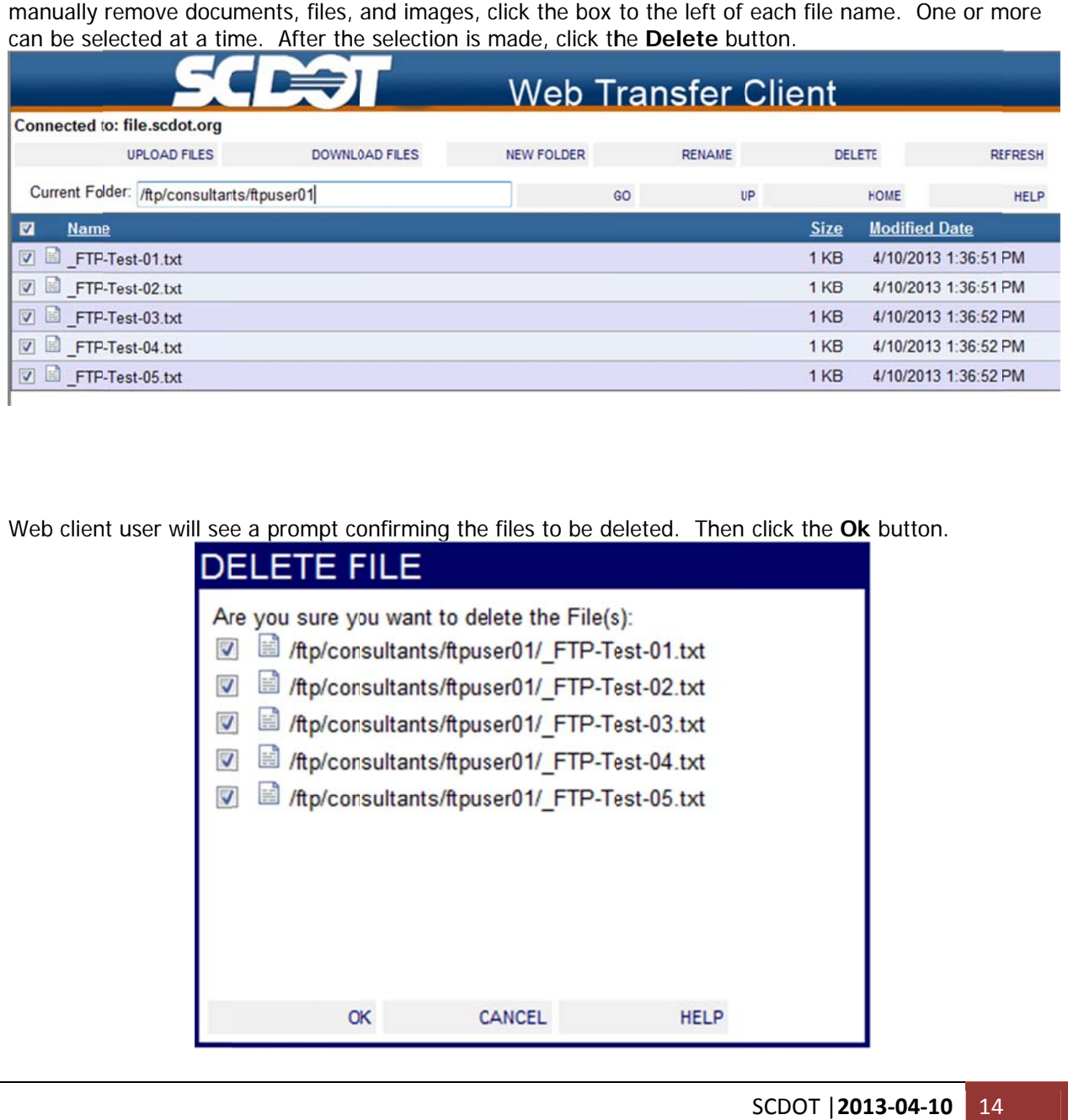

Web client user will see a prompt confirming the files to be deleted. Then click the **Ok** button.

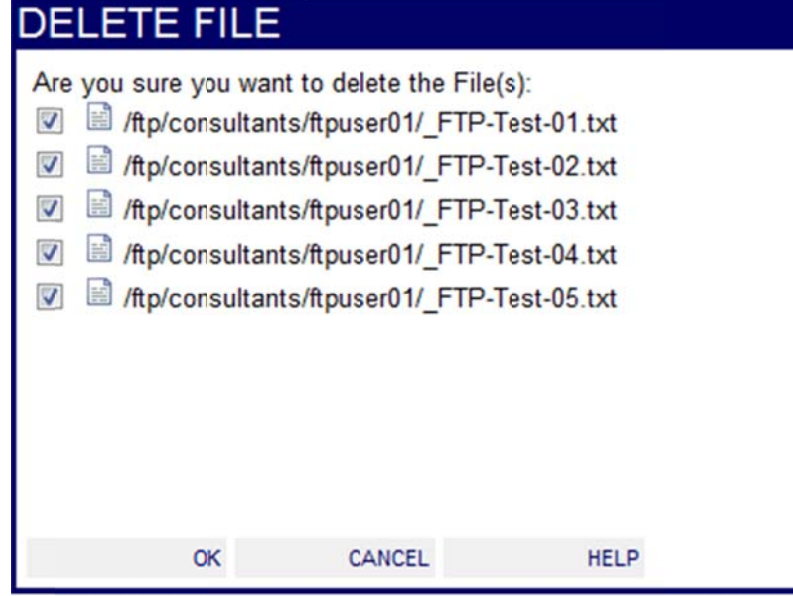

# SCDOT FTP Server User **Guide** e<br>
efully removed

Web client user will now see that the files have been successfully removed.

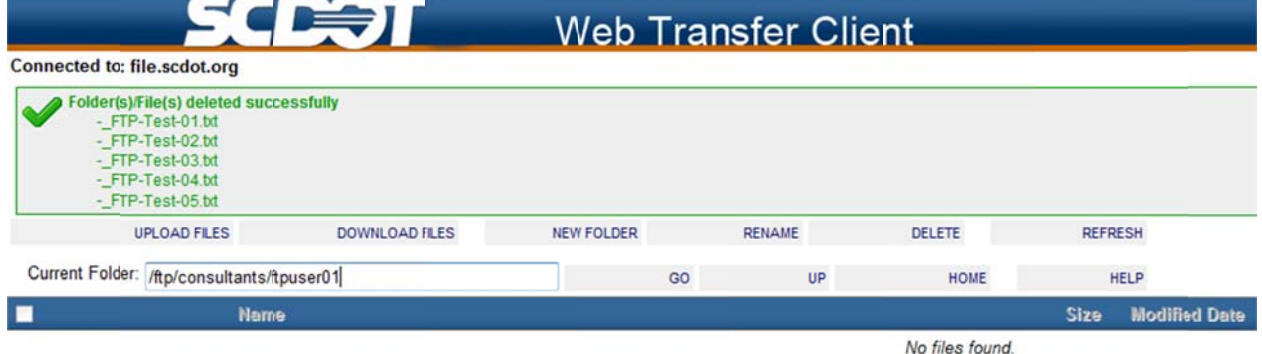

If additional assistance is needed, please contact the SCDOT Help Desk.